# **My Logbook export**

Leon allows you to export all your flights to Logbook panels described below.

# **mccPilotLog / CrewLounge**

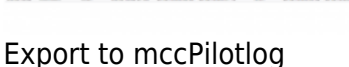

Exporting flights to **mccPilotLog** requires to fulfill **3** easy steps:

- 1. **Click on the relevant link in "Export to mccPilotLog" link in the top left corner**
- 2. **Save the log to excel file**
- 3. **Upload the file to mccPilotLog software**

**This function is able to export the flights with full Journey Log only.**

Below is what needs to be done in mccPilotlog Software.

#### **mccPilotlog software**

#### **Import of Airline - Flight Schedule "via Airline menu" section**

- this is to import recent and planned flight schedules from the airline company
- this is for use on regular basis, such as daily, weekly, monthly
- the format of the file is defined by the system
- this function is located on the **Airline page** in mccPilotlog

Clients should be able to import the file from the option under Airline Interface page given that  $\frac{1}{1}$  they had set up the airline properly from the **Settings** page.

#### **Complete guideline how to use the airline interface is explained [here](http://support.mccpilotlog.net/support/solutions/articles/10046). Leon Software is an OFF LINE interface.**

#### **CrewLounge**

The updated version of mccPilotLog is called CrewLounge.

There is no need to use the files any more as the CrewLounge uses web-scraping technique and the

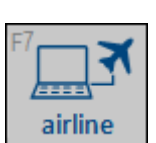

system pulls out all the necessary data directly from Leon

## **LogTen Pro**

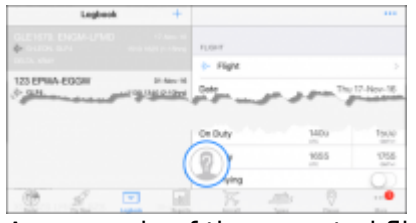

An example of the exported flight to LogTen Pro

**Logbook export to LogTenPro** is designed for Crew willing to export their completed flights to 'LogTen Pro X' and it requires following steps to be fulfilled:

- 1. Hover the mouse over the section CREW and select 'My logbook export'.
- 2. Click on Export to Log Ten Pro this will open a pop-up window.
- 3. Click on 'Click here to begin EXPORT!' option this will open another pop-up window. Click on 'Open in "LogTen Pro X"' and you will be redirected to Log Ten Pro software.
- 4. In Log Teen Pro you will be asked if you want to modify flights from Leon. Clicking on 'Yes' will update the logbook - 'No' will not
- 5. Flights will be updated in the section 'Logbook' in LogTen Pro X as per screenshot below.

**Log Ten Pro is only available to install on iOS devices (Mac, iPhone, iPad). This function is able to export the flights with full Journey Log only. Export only works from the Safari browser.**

### **Safelog**

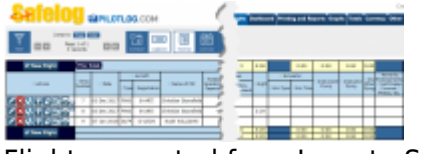

Flights exported from Leon to Safelog

**Safelog** is the world's most trusted online pilot logbook, offering a full range of flight logging, currency analysis, and career reporting features.

In order to export your Flights to Safelog you need to apply the **Access token** first (once you have clicked on the link 'Export to Safelog' a pop-up window appears).

Access token can be generated [here](http://www.safelogweb.com/logbook/LeonImport.aspx). You can also generate the token directly from the pop-up window by using **Click here** link. After clicking on the provided link, log in to your Safelog account where you will be provided with the token consisting of the combination of numbers and letters.

Once you have the token, insert it in Leon. Click on 'Export to Safelog' link, insert the 'Access code'

and press 'Save token' button.

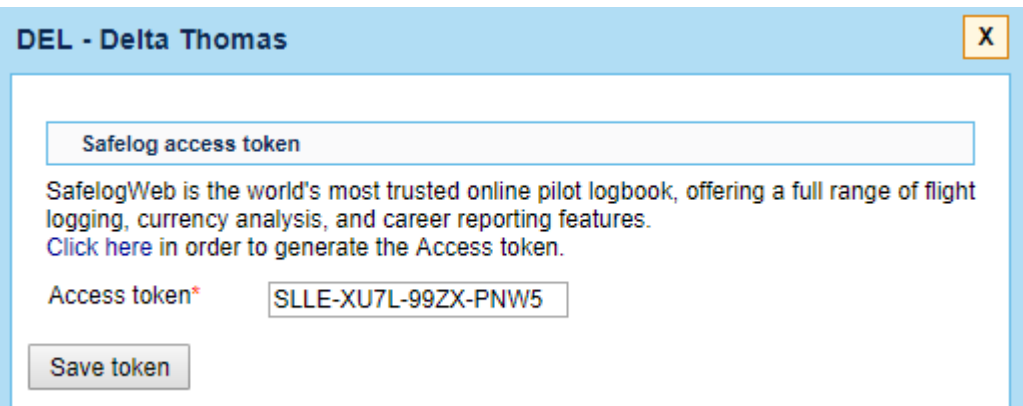

Once you have integrated you can start exporting your flights to the Logbook. Simply click on 'Export to Safelog' and click on 'Export logbook to Safelog' button in the pop-up window. The flights will be exported and will show in the Safelog.

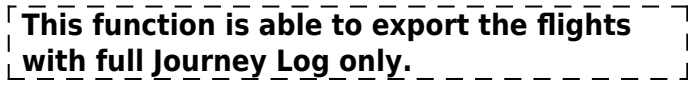

From: <https://wiki.leonsoftware.com/>- **Leonsoftware Wiki**

Permanent link: **<https://wiki.leonsoftware.com/leon/logbook-export?rev=1583919283>**

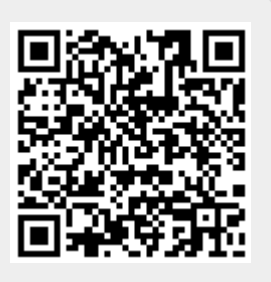

Last update: **2020/03/11 09:34**